**extrait de**

**Gérer ses références bibliographiques avec Zotero**

disponible sur http://www.biusante.parisdescartes.fr/ressources/pdf/zotero-tutoriel-biusante.pdf

*Direction générale déléguée aux bibliothèques et aux musées –Bibliothèque Interuniversitaire de Santé médecine - Université de Paris - Février 2021*

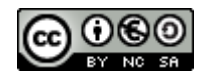

http://creativecommons.org/licenses/by-nc-sa/3.0/fr/

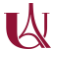

## 11.1 Présentation

Zoterobib est un outil gratuit et *full web* qui permet de créer en quelques clics une bibliographie à partir d'un ordinateur. Créé et administré par l'équipe à l'origine de Zotero, il ne nécessite ni l'installation d'un logiciel ni la création d'un compte. Il consiste en une interface simplifiée, utile pour créer une bibliographie seule ou pour un document court (article, par exemple). Pour un document plus long (thèse), il est préférable d'utiliser Zotero.

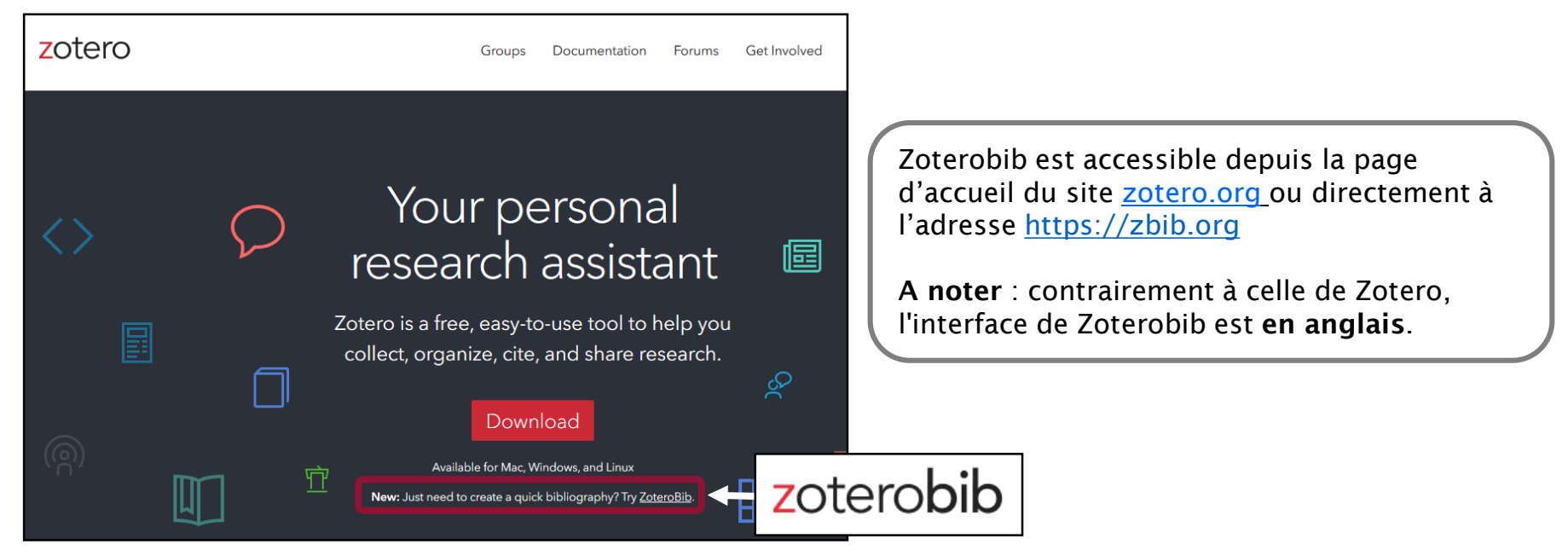

11.2 Importer des références depuis un catalogue ou une base de données

1- Copiez l'URL de la référence à l'aide du clic-droit de la souris ou des touches « Ctrl » + C.

> 2- Collez l'URL dans la barre de recherche de Zoterobib. Validez par *Cite*.

3- Vérifiez que la référence importée correspond bien à celle de la base de données. Cliquez sur *Edit* pour la modifier manuellement, *Delete* pour la supprimer, *Close* pour l'ajouter à la bibliothèque.

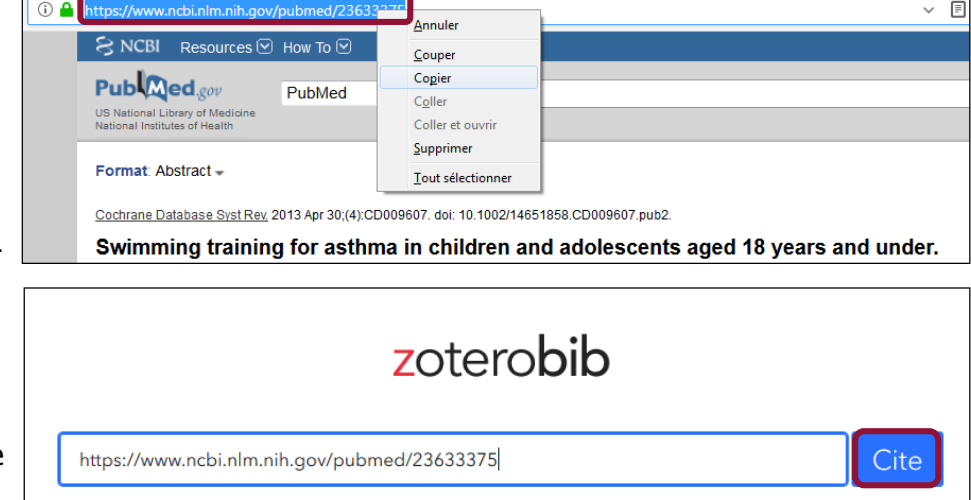

Beggs, S., Foong, Y. C., Le, H. C. T., Noor, D., Wood-Baker, R., & Walters, J. A. E. (2013). Swimming training for asthma in children and adolescents aged 18 years and under. The Cochrane Database of Systematic Reviews, (4), CD009607. https://doi.org/10.1002/14651858.CD009607.pub2

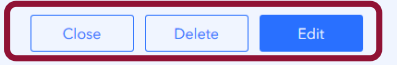

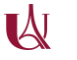

## 11.3 Importer des références à partir d'un identifiant

Comme Zotero, Zoterobib est capable de reconnaître certains identifiants comme l'ISBN, le DOI, le PMID, l'arXiv ID (voir 2.2) et d'importer les références correspondantes dans la bibliothèque.

1- Copiez l'identifiant à partir du catalogue ou de la base de données.

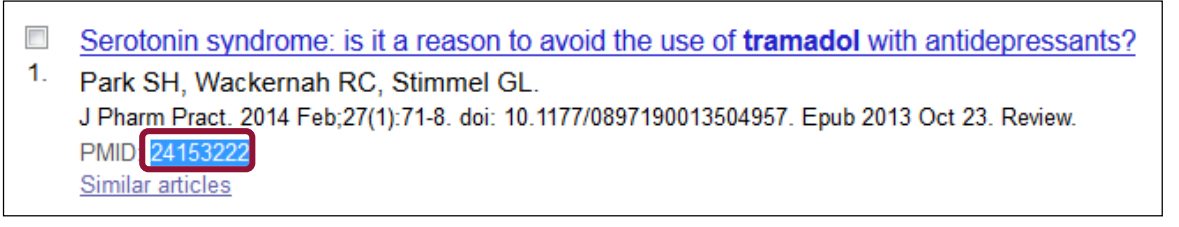

2- Collez l'identifiant dans la barre de recherche et validez par *Cite*.

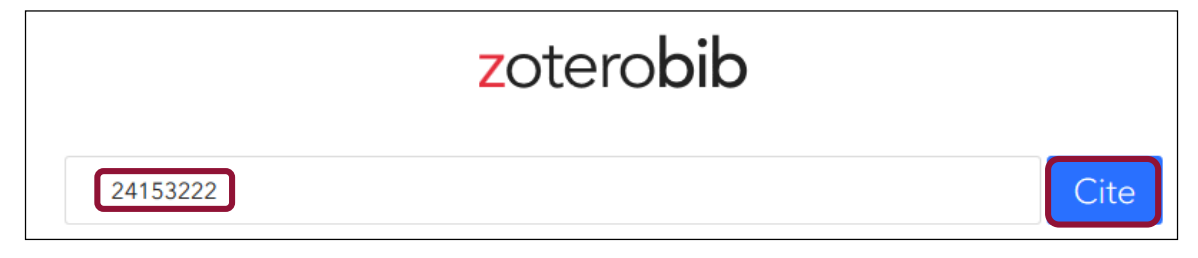

11.4 Importer des références à partir d'un titre, d'un auteur, d'une année…

1- Saisissez ou copiez-collez un titre ou un auteur dans la barre de recherche et validez par *Cite*.

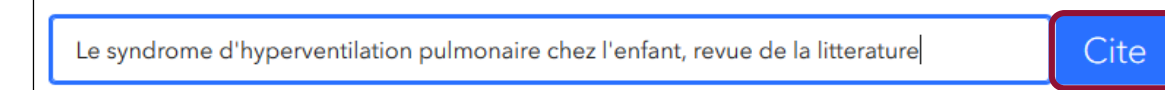

2- Sélectionnez la référence pertinente dans la boîte de dialogue. Vous privilégierez cette solution pour les bases et catalogues non compatibles avec Zoterobib comme le Sudoc et Google Scholar.

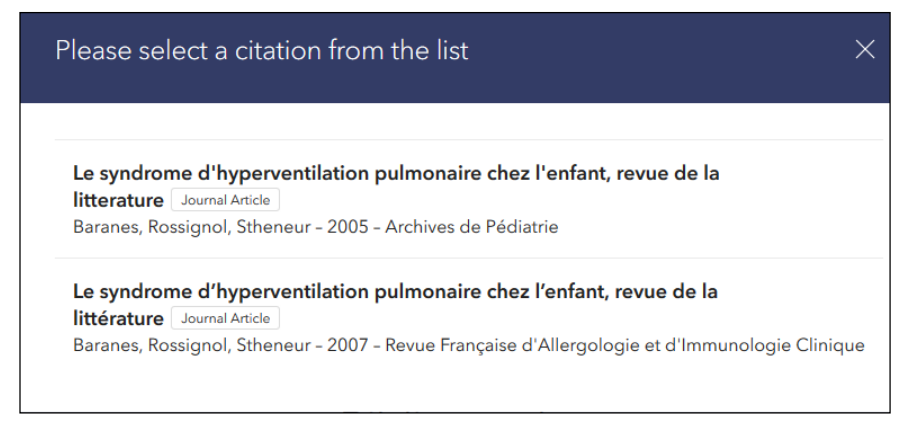

## 11.5 Créer manuellement une notice bibliographique

Vous pouvez ajouter manuellement un nouveau document dans votre bibliothèque Zoterobib. Cliquez sur *Manual Entry* sous la barre de recherche.

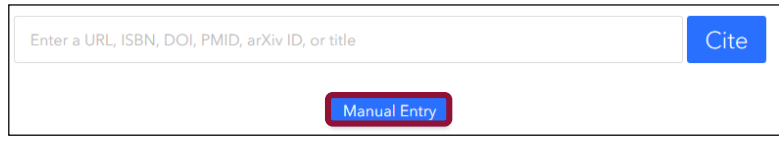

Une fenêtre s'ouvre proposant une notice vierge. Commencez par modifier le type de document (*Item Type*, par défaut : *Book*) afin d'afficher les champs appropriés.

Saisissez les champs et validez par *Done*. Vous privilégierez cette solution pour les documents non référencés dans les bases et catalogues (littérature grise) : mémoires, rapports, recommandations...

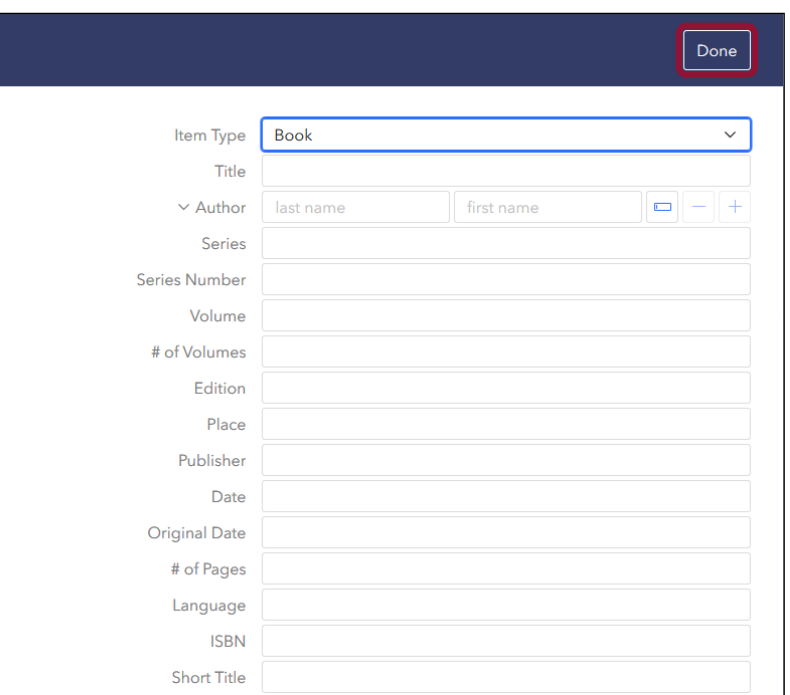

## 11.6 Modifier manuellement ou supprimer une référence

Dans la bibliothèque Zoterobib, cliquez sur la référence à modifier. La notice bibliographique s'affiche : effectuez les modifications souhaitées et validez par *Done*.

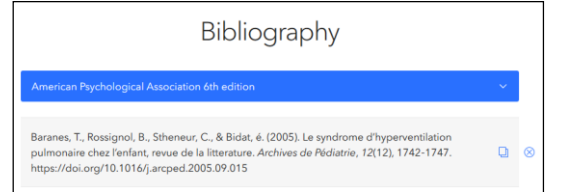

Pour supprimer une référence, utiliser le bouton *X* ( *Delete Entry* ) situé à droite de la référence.

Pour supprimer la bibliothèque, utilisez le bouton *Delete All* à la fin de la liste des références.

A noter : il n'est pas possible de modifier l'ordre des références, ce qui peut avoir une incidence lors de l'utilisation d'un style bibliographique numérique, comme le style Vancouver.

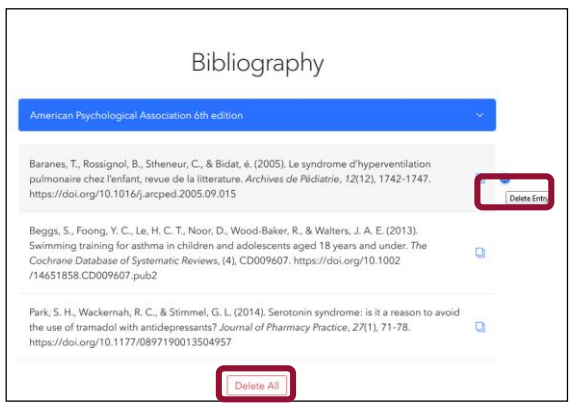

## 11.7 Générer une bibliographie

Pour générer en quelques clics une bibliographie, sélectionnez le style désiré à partir du menu déroulant sous *Bibliography*.

L'entrée *9000+ other styles available...* permet de sélectionner un style non présent par défaut, à partir de l'annuaire de styles de Zotero (voir chapitre 5).

Sous *Export*, sélectionnez la fonction *Download RTF (all word processors)* dans le menu *Copy to clipboard* .

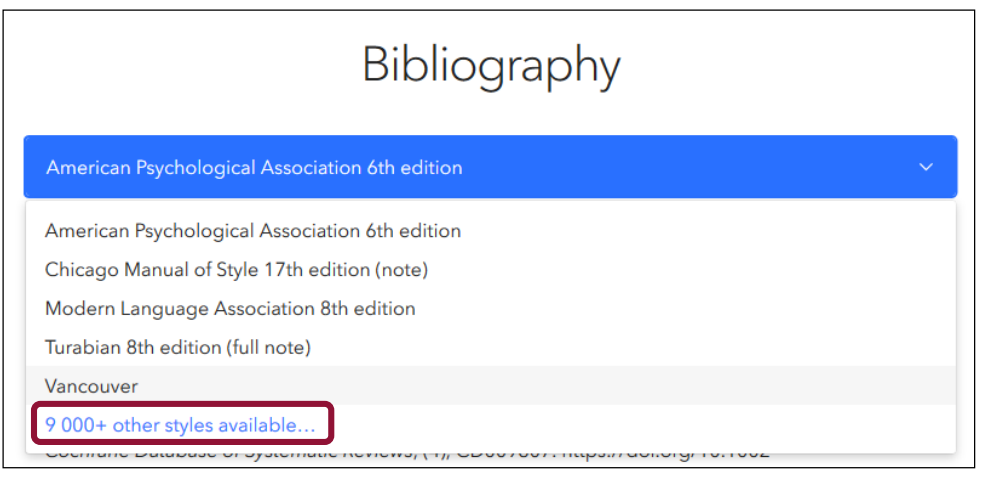

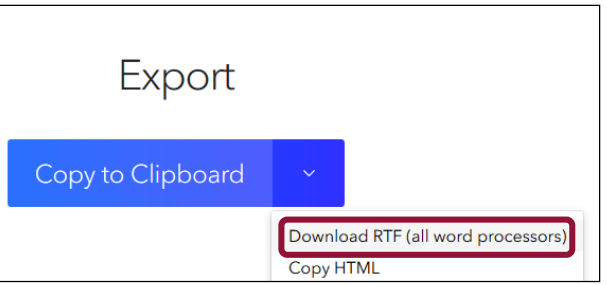

## 11.8 Insérer des références dans un texte

Pour insérer un renvoi/un appel de citation dans un traitement de texte, cliquez sur le bouton *Copy Citation* à droite de la référence. Une boîte de dialogue s'ouvre :

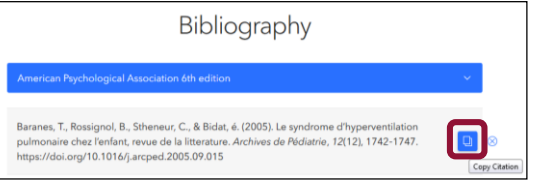

 Précisez éventuellement la page (ou le volume, le chapitre, etc.) d'où est extraite la citation.

Choisissez de citer ou non l'auteur.

#### □ Copiez le renvoi.

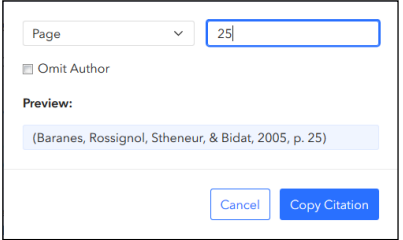

Attention : cette fonctionnalité est uniquement disponible pour les styles bibliographiques de type alphabétique (par exemple, celui de l'American Psychological Association 6th edition).

Dans le cas d'un style numérique (Vancouver, par exemple), Zoterobib n'est pas en mesure de gérer la numérotation des références insérées dans un traitement de texte.

#### Dans le texte, collez le renvoi à l'emplacement désiré.

médicaux) nécessaires au bon déroulement de la grossesse, de l'accouchement et des suites de couches. Elle pratique également les consultations, les échographies obstétricales, y compris dans le cadre du diagnostic anténatal, l'accouchement et ses suites (Baranes, Rossignol, Stheneur, & Bidat, 2005). La sage-femme a la responsabilité du derogiement de l'accouchement normal, depuis le diagnostic de début de travail jusqu'à la délivrance, dispense les soins au nouveau-né et pratique, si nécessaire, la réanimation immédiate néonatale et effectue l'examen postnatal.

## 11.8 Générer une bibliographie à partir des références insérées dans le texte

Après avoir intégré les références dans le corps du texte, cliquez sur *Copy to clipboard* et collez la bibliographie à l'endroit où vous voulez l'insérer. Il n'y a pas de lien entre la bibliographie ainsi générée et les références insérées dans le texte (contrairement à Zotero).

Dans le cas d'un style bibliographique numérique, Zoterobib numérote la bibliographie selon l'ordre des références présentes dans votre bibliothèque.

C'est à vous de gérer l'insertion des références dans le corps du texte et leur correspondance avec les références de la bibliographie. Pour cette raison, Zoterobib est adapté aux documents courts, nécessitant la gestion d'un nombre de références limité. Préférez Zotero pour un document plus long.

Les examens de passage et ceux du diplôme d'Etat comprennent tous des épreuves écrites et une épreuve clinique. Il comporte en outre des épreuves orales et la soutenance d'un mémoire de fin d'études.

Bibliographie

Baranes, T., Rossignol, B., Stheneur, C., & Bidat, é. (2005). Le syndrome d'hyperventilation pulmonaire

chez l'enfant, revue de la litterature. Archives de Pédiatrie, 12(12), 1742-1747.

https://doi.org/10.1016/j.arcped.2005.09.015

Beggs, S., Foong, Y. C., Le, H. C. T., Noor, D., Wood-Baker, R., & Walters, J. A. E. (2013). Swimming

training for asthma in children and adolescents aged 18 years and under. The Cochrane Database of

Systematic Reviews, (4), CD009607. https://doi.org/10.1002/14651858.CD009607.pub2

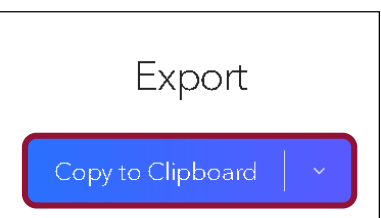

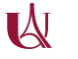

## 11.9 Sauvegarder et exporter sa bibliothèque

La bibliothèque Zoterobib est stockée et automatiquement sauvegardée sur l'ordinateur sur lequel vous travaillez : vous n'avez aucune démarche à faire.

Attention, la fonction *Effacer l'historique* du navigateur peut avoir pour conséquence d'effacer la bibliothèque Zoterobib. Pour plus de sécurité, vous pouvez utiliser la fonction *Link to this version* (voir page suivante).

### Pour exporter ses références au format RIS :

Sous *Export*, sélectionnez la fonction *Download RIS* accessible via le menu *Copy to clipboard*. Enregistrez le fichier RIS à l'emplacement souhaité sur votre ordinateur ou sur un autre support (clé USB, disque dur externe, etc.). Vous pourrez ensuite importer ce fichier au format RIS dans Zotero ou un autre logiciel de gestion de références bibliographiques.

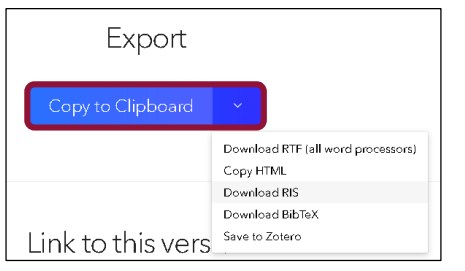

### Pour exporter ses références dans Zotero :

Utilisez l'icône *Dossier* présente dans la barre d'outils du navigateur (voir 2.1).

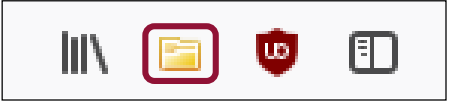

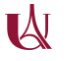

11.9 Sauvegarder et exporter sa bibliothèque : la fonction *Link to this version*

La fonction *Link to this version* permet de télécharger sa bibliothèque Zoterobib sous la forme d'une URL. Cliquez sur *Create* puis sur *Copy URL*.

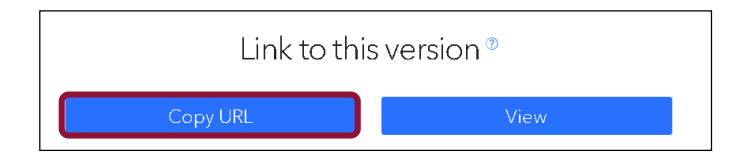

Cette fonction est utile pour :

- Sauvegarder sa bibliothèque : il vous suffit de coller l'URL dans un fichier (Word, par exemple). Conseil : faites un copier-coller de l'URL dans votre document de travail.
- Utiliser Zoterobib en version nomade : lorsque vous utilisez un autre ordinateur, il vous suffit de coller l'URL dans un navigateur pour retrouver vos références.
- Partager sa bibliothèque par messagerie en envoyant l'URL à un destinataire.

Lorsque vous accéder à cette URL, cliquez sur le bouton *Edit Bibliography* afin d'y ajouter d'autres références et apporter des modifications. L'URL est valide pendant 6 mois.